# **Arbeitshinweise zum Finanzmodul FACT Science**

#### Dieser Bildschirm ist Startbasis:

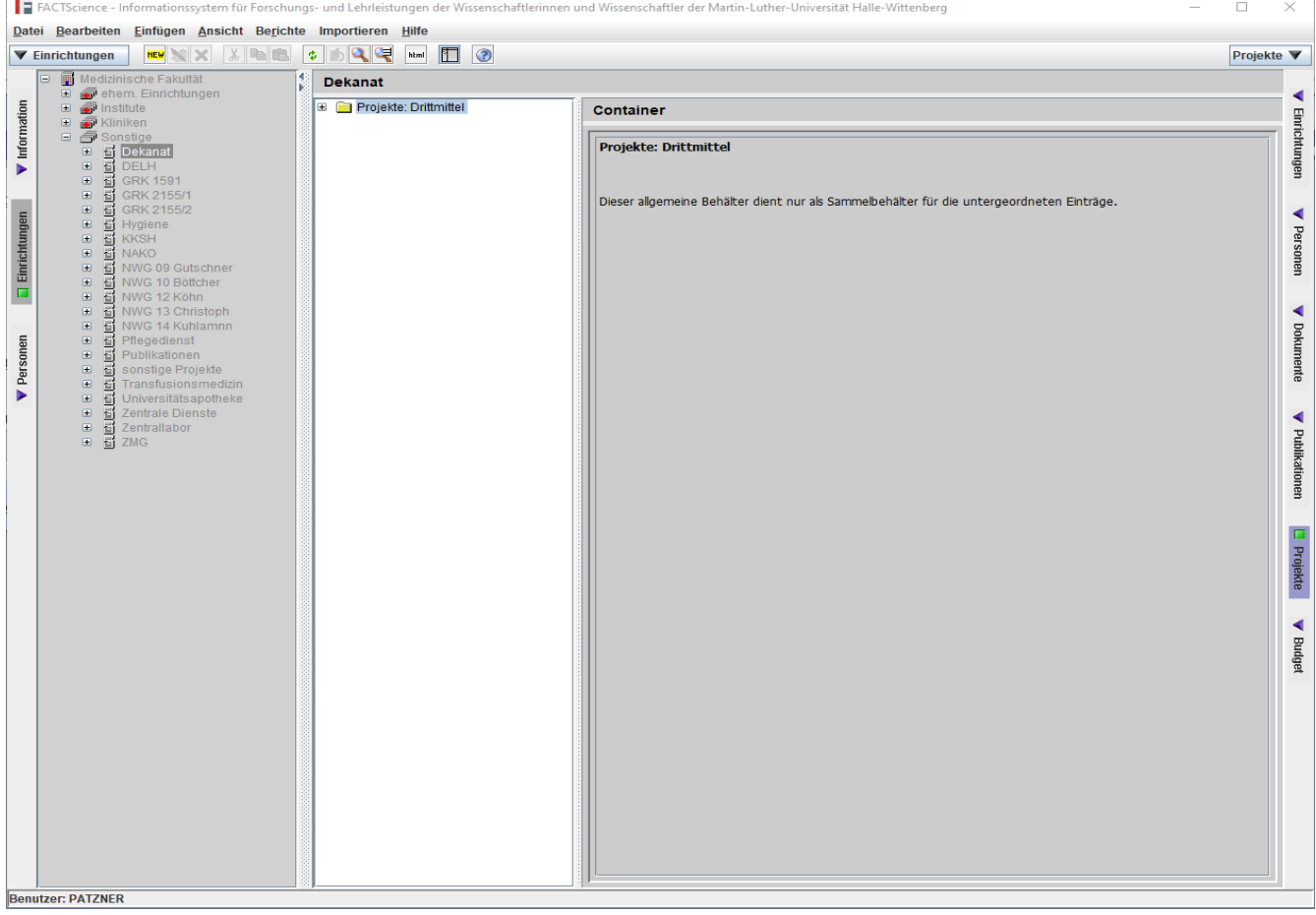

## Sollte beim Einloggen folgender Bildschirm zu sehen sein:

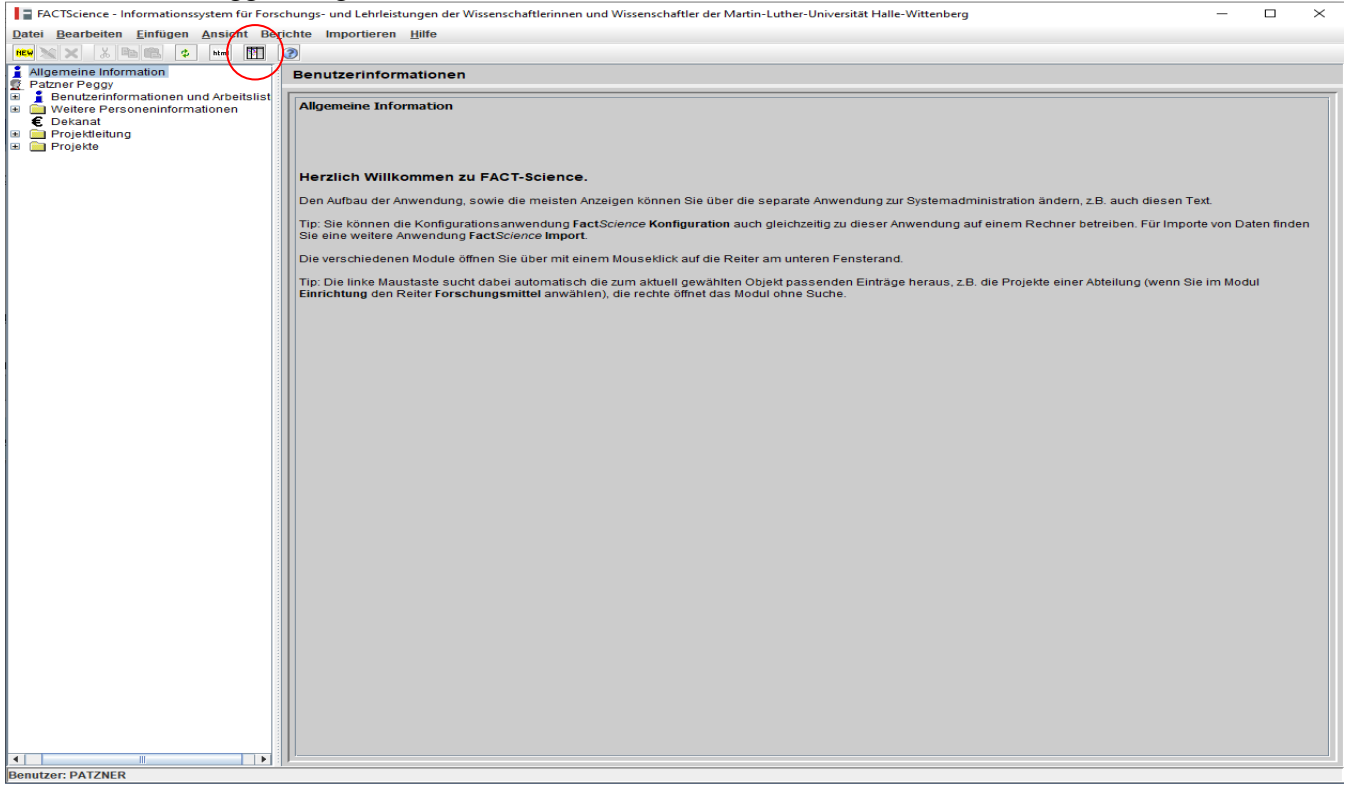

kann man mit einfachem Mausklick auf markiertem Button oberes Bild erzeugen.

Sucht man nach einem bestimmten Projekt, stellt man die linke Spalte auf Einrichtungen, die rechte Spalte auf Projekte. (In der mittleren Spalte ist lediglich die hierarchische Einordnung dargestellt.) Sowohl in der linken als auch der mittleren Spalte kann man wie im Windows Explorer mit Klick auf die vorgestellten Pluszeichen Unterordner anzeigen lassen.

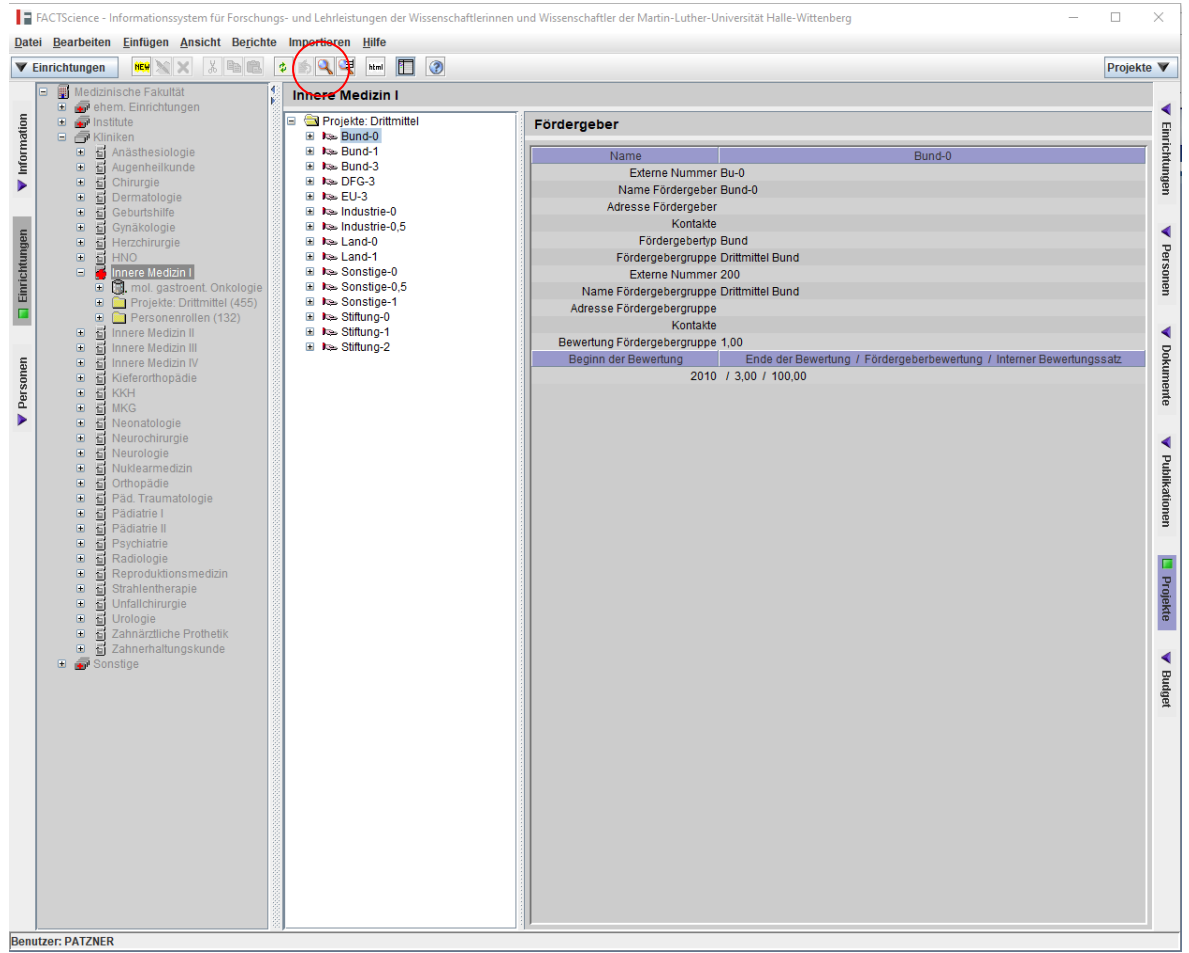

Zum **Suchen** einzelner Projekte muss die Spalte Einrichtungen aktiv sein.

Mit einfachem Klick auf oben markierten Button erhält man folgende Suchmaske:

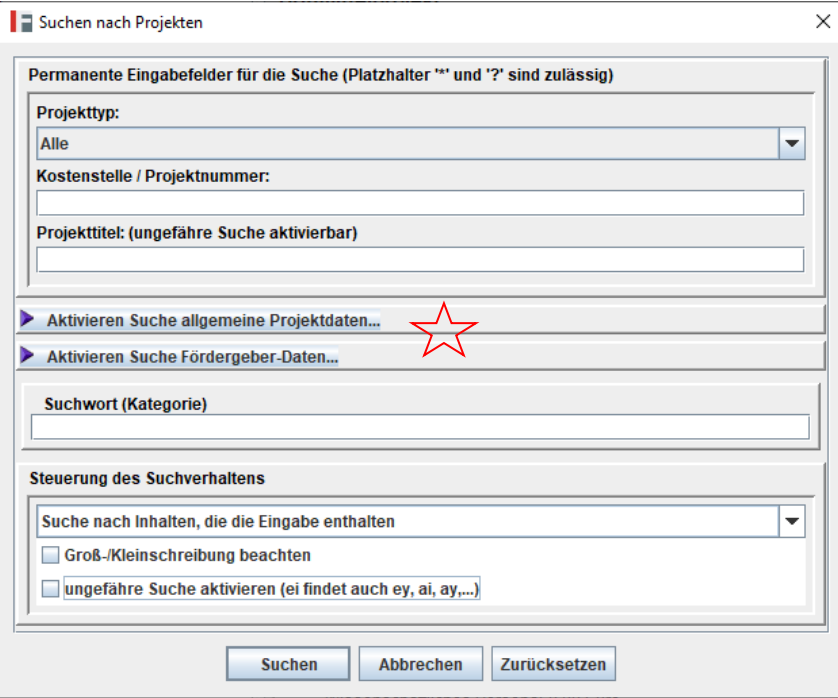

**Projekttyp:** mit Klick auf Pfeil erscheint die Auswahl

**Kostenstelle / Projektnummer:** hier kann man direkt die Kostenstelle eingeben

**Projekttitel:** Das ist eine Textsuche, mit der man nach Projekttitel suchen kann.

Sollte man weder Kostenstelle noch Projekttitel kennen, hat aber andere Informationen, kann man weitere Suchmasken aktivieren

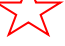

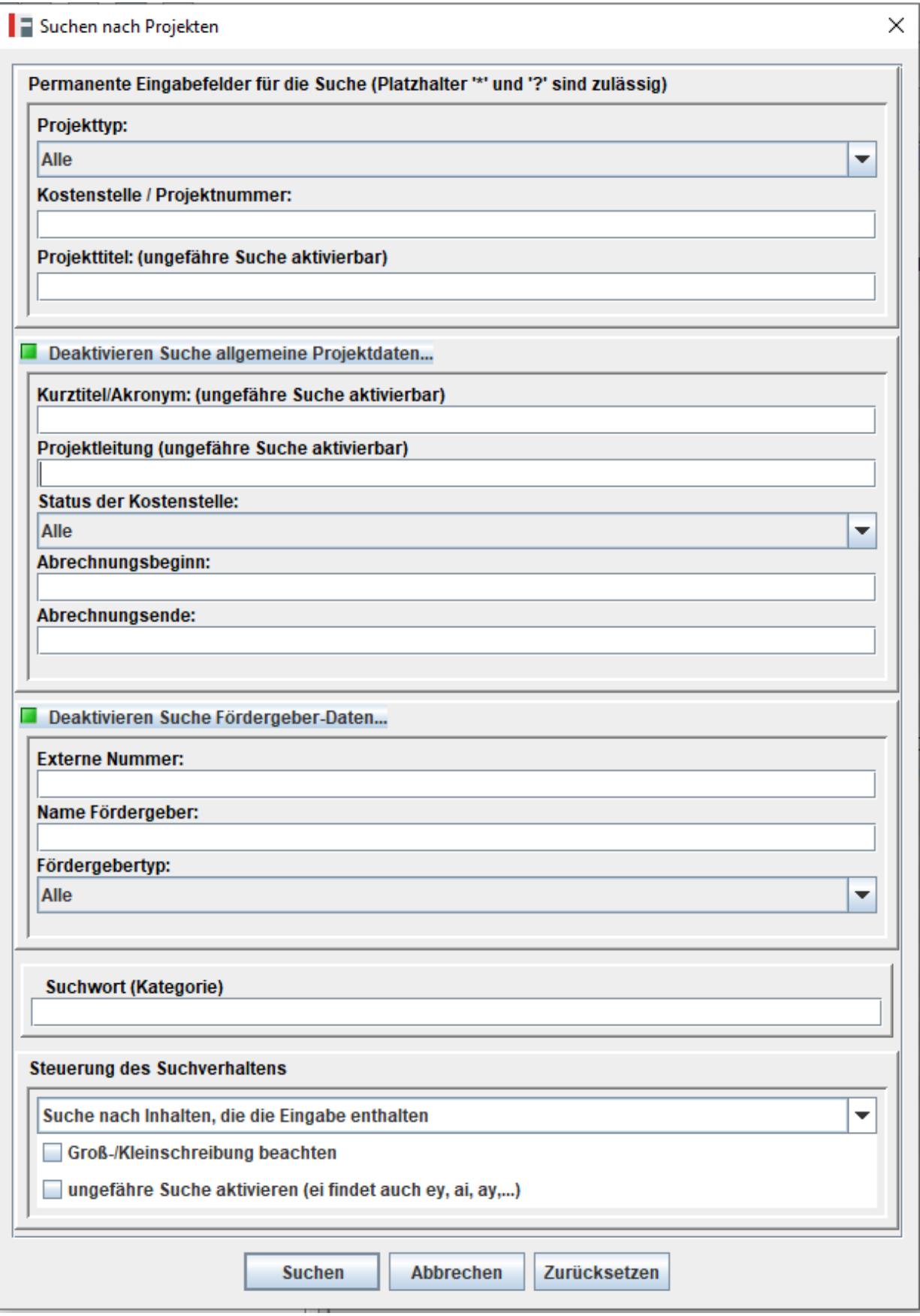

So könnte man Projekte auch nach Projektleitung oder Fördergeber suchen.

Die jeweiligen Ergebnisse würden dann in der mittleren Spalte erscheinen. Wählt man dann ein Projekt aus erscheinen die Einzelheiten dazu in der rechten Spalte.

#### Sucht man direkt nach einer Kostenstelle erscheinen die Infos direkt (hier im Beispiel wurde nach 21000019 gesucht):

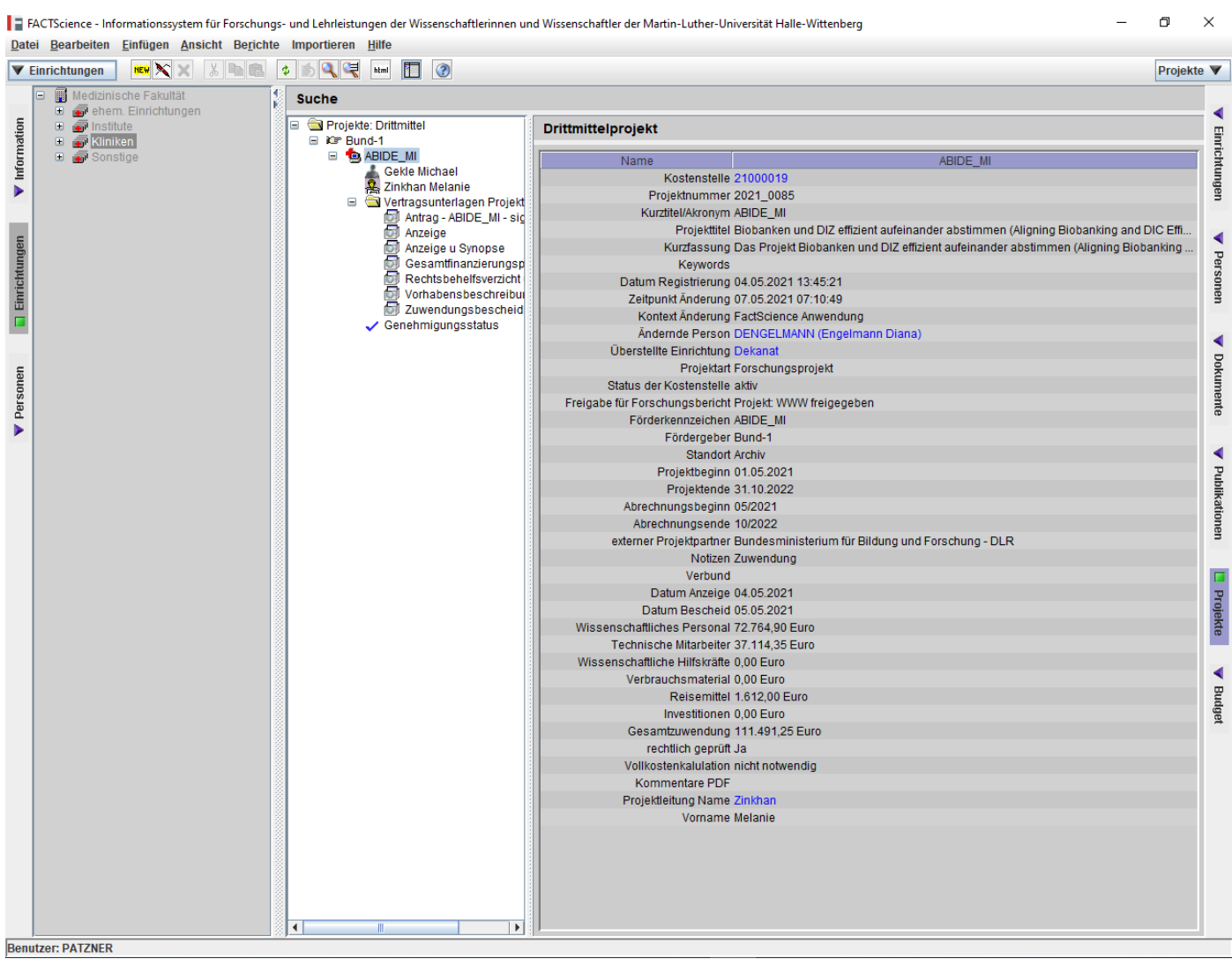

In der Mittleren Spalte erscheint nun das Projekt. Mit Mausklick auf die jeweils vorgestellten Pluszeichen erscheinen die zugehörigen Dokumente. Die rechte Spalte gibt weitere Informationen zu den in der mittleren Spalte angeklickten Sachverhalten.

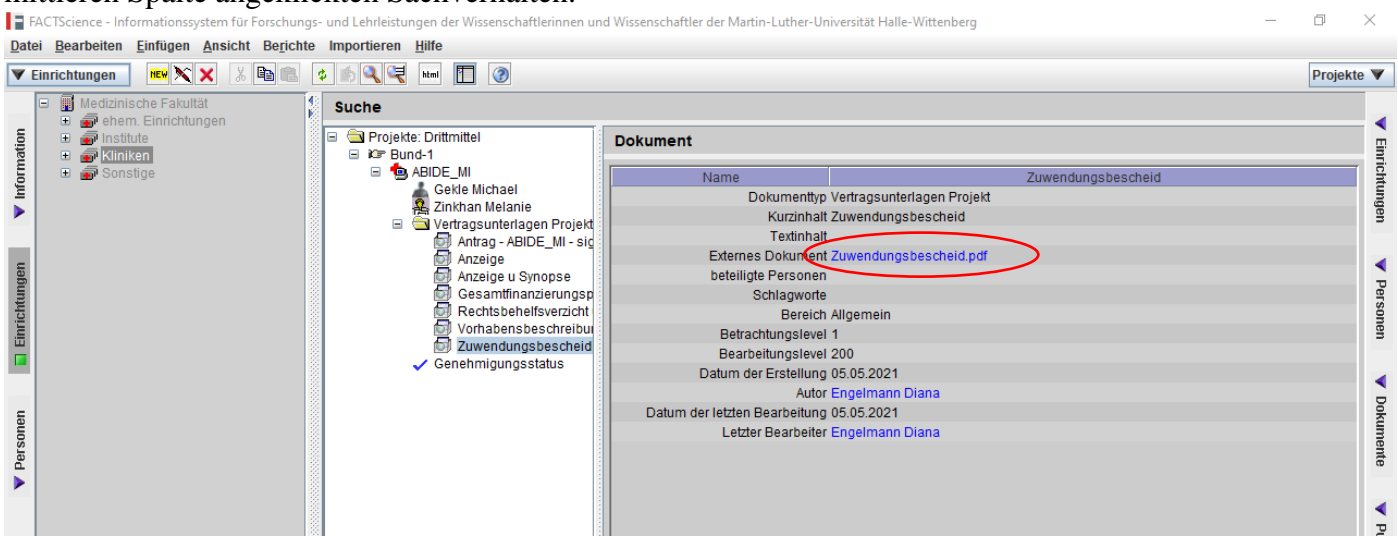

Mit Doppelklick auf den Dateinahmen in der rechten Spalte öffnet sich das jeweilige Dokument.

Zum Abrufen von Berichten ist wichtig, dass immer das Projekt in der mittleren Spalte aktiv ist. Für den kompletten Finanzbericht einer Kostenstelle wählt man unter Berichte  $\rightarrow$  Projektbericht  $\rightarrow$ Projektbericht gesamt.

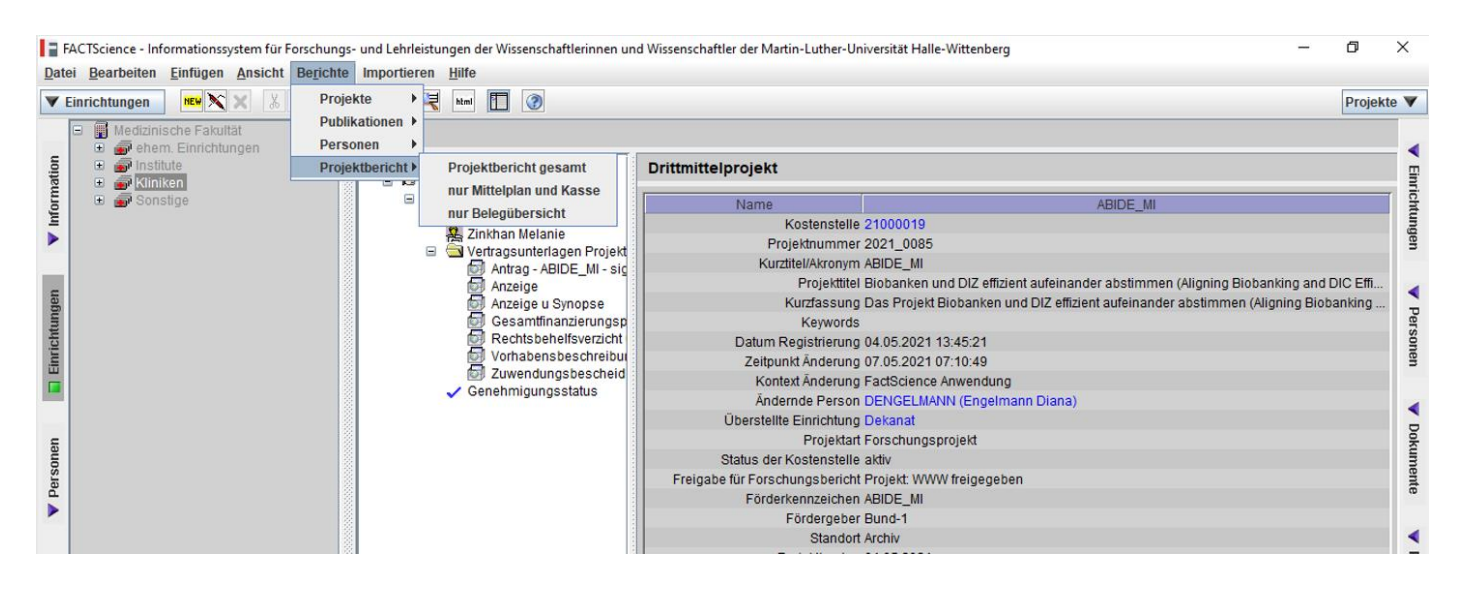

Egal welchen Bericht man anfordert, es wird dann der Berichtszeitraum abgefragt:

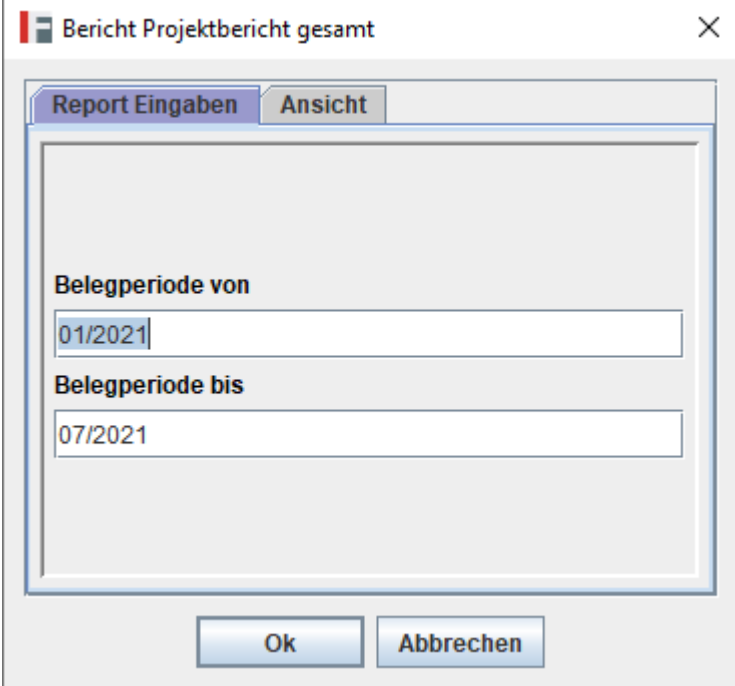

Wichtig hierbei ist, dass der Berichtszeitraum nicht über die Jahresscheiben hinaus gewählt werden darf (von 01/2020 bis 07/2021) sondern immer nur für das gewünschte Jahr (von 01/2020 bis 12/2020 oder 01/2021 bis 07/2021).

Der Projektbericht gesamt umfasst sowohl Mittelplan und Kasse als auch die Einzelübersicht, und man kann durch Scrollen am Bildschirm alle Daten einsehen.

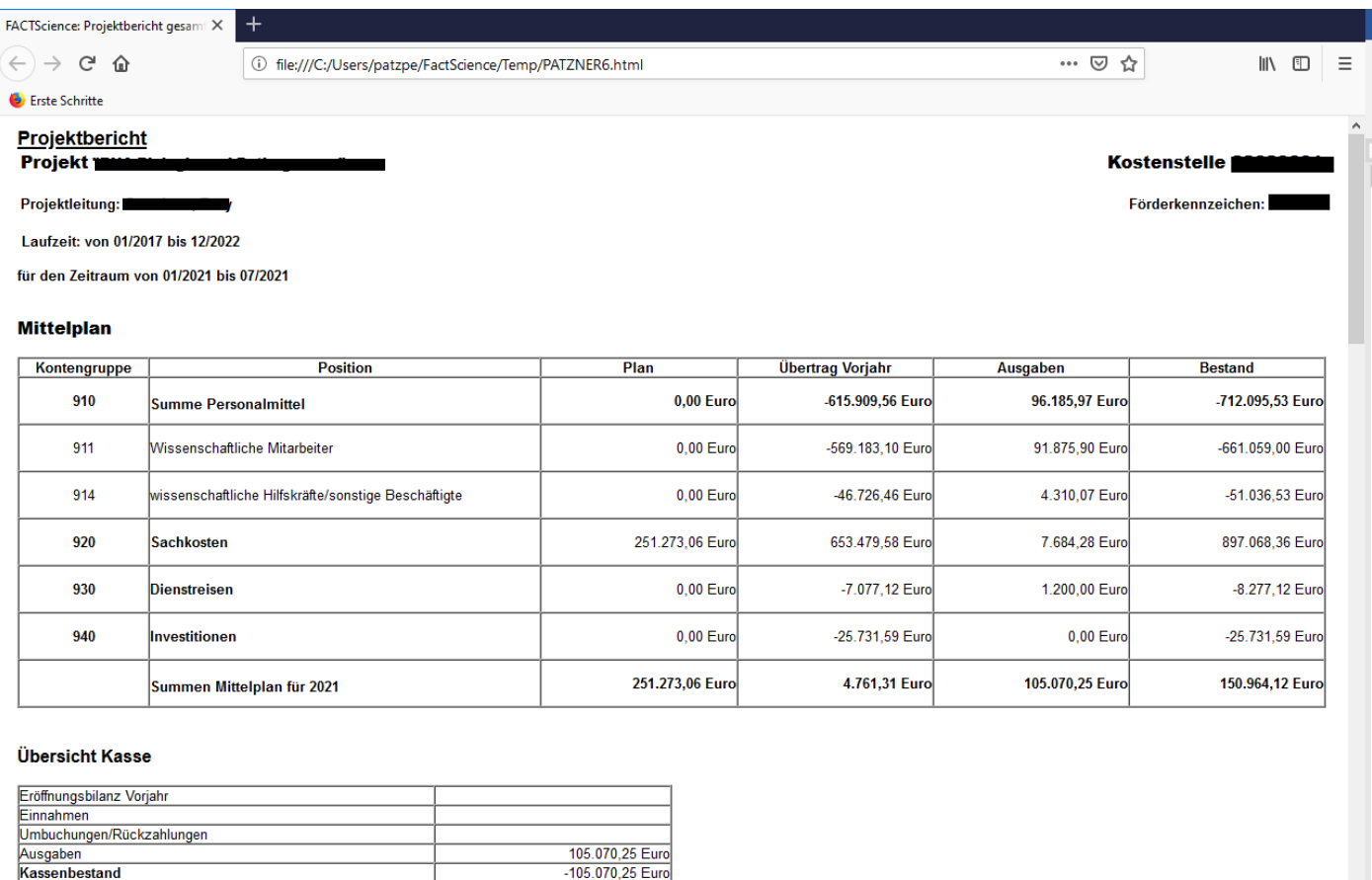

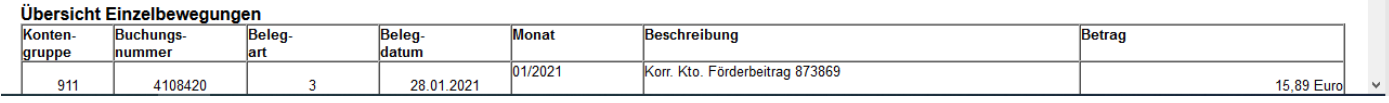

Je nach Wunsch ist es möglich sich nur Mittelplan und Kasse oder nur die Belegübersicht ansehen. In der Belegübersicht der Einzelbewegungen sind die Buchungen nach Kontengruppen und Belegnummern geordnet.

Zur Werthaltigkeit der Daten:

Die Übergabe der Daten erfolgt nachts, so dass die Daten in FACT dem Buchungsstand vom Vortag entsprechen.

Zur Interpretation der Daten:

Hat man ein Projekt, in welchem die Mittel nach Plan freigegeben sind, so ist ausschlaggebend für die weitere Planung der Ausgaben die Spalte **Bestand** beim **Mittelplan**.

Hat man ein Projekt in dem keine Planzahlen vorgegeben sind, ist für die Ausgabenplanung der **Kassenbestand** bei der **Übersicht Kasse** ausschlaggebend.

Der **Kassenbestand** zeigt die Summe der tatsächlich erhaltenen Gelder abzüglich der tatsächlich getätigten Ausgaben an.

## Es gibt weitere Berichtsoptionen:

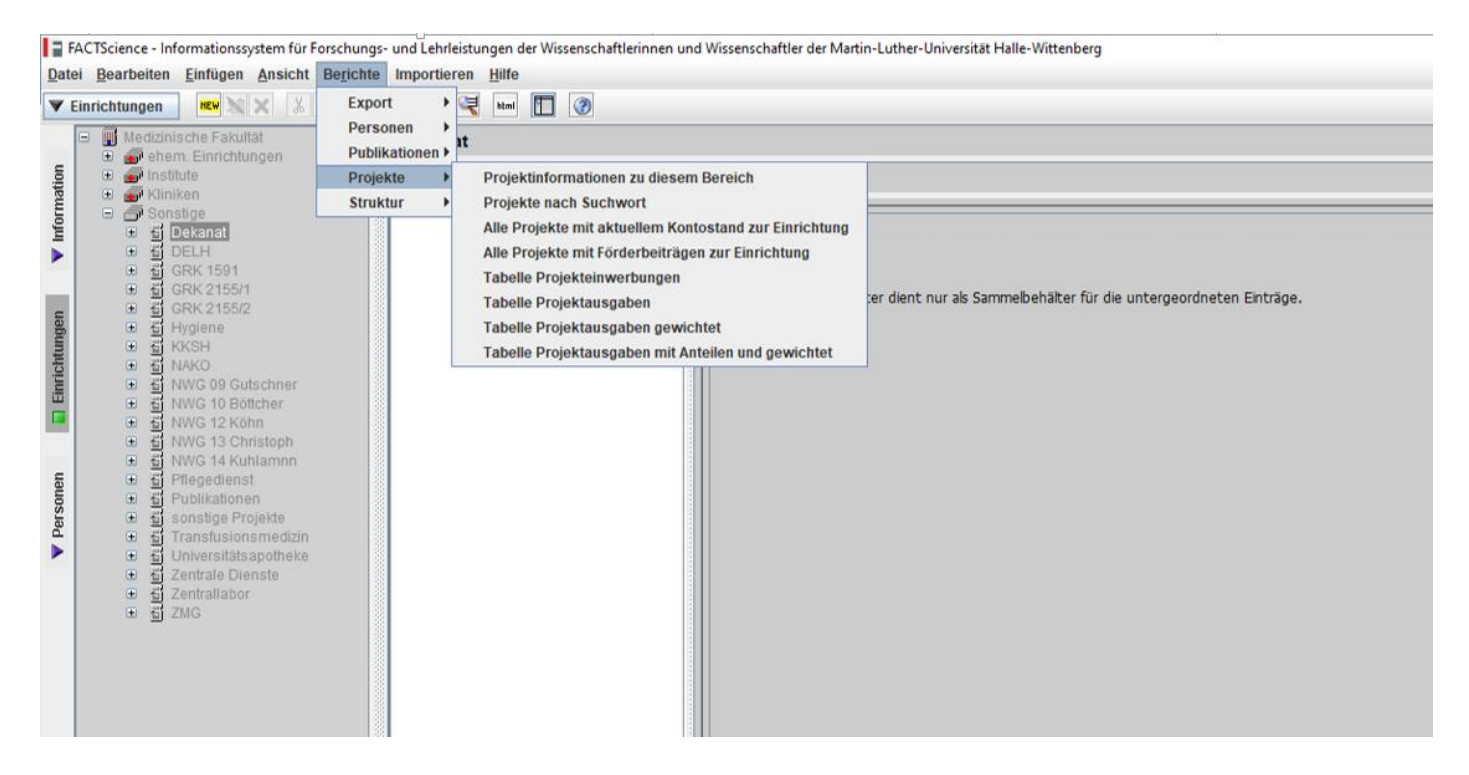

Diese Berichtsoptionen erhält man allerdings nur, wenn in der mittleren Spalte keine Unterordner markiert sind.

Damit lassen sich auch alle Projekte der jeweiligen Einrichtung mit den jeweiligen Kontenständen in tabellarischer Form abrufen.

Es sei aber darauf hingewiesen, dass der **Kontostand** dem tatsächlichen **Kassenbestand** gleichzusetzen ist, nicht dem Restbestand der bewilligten Mittel.